# **Google.comへアクセスし、ブラウザで開きましょう**

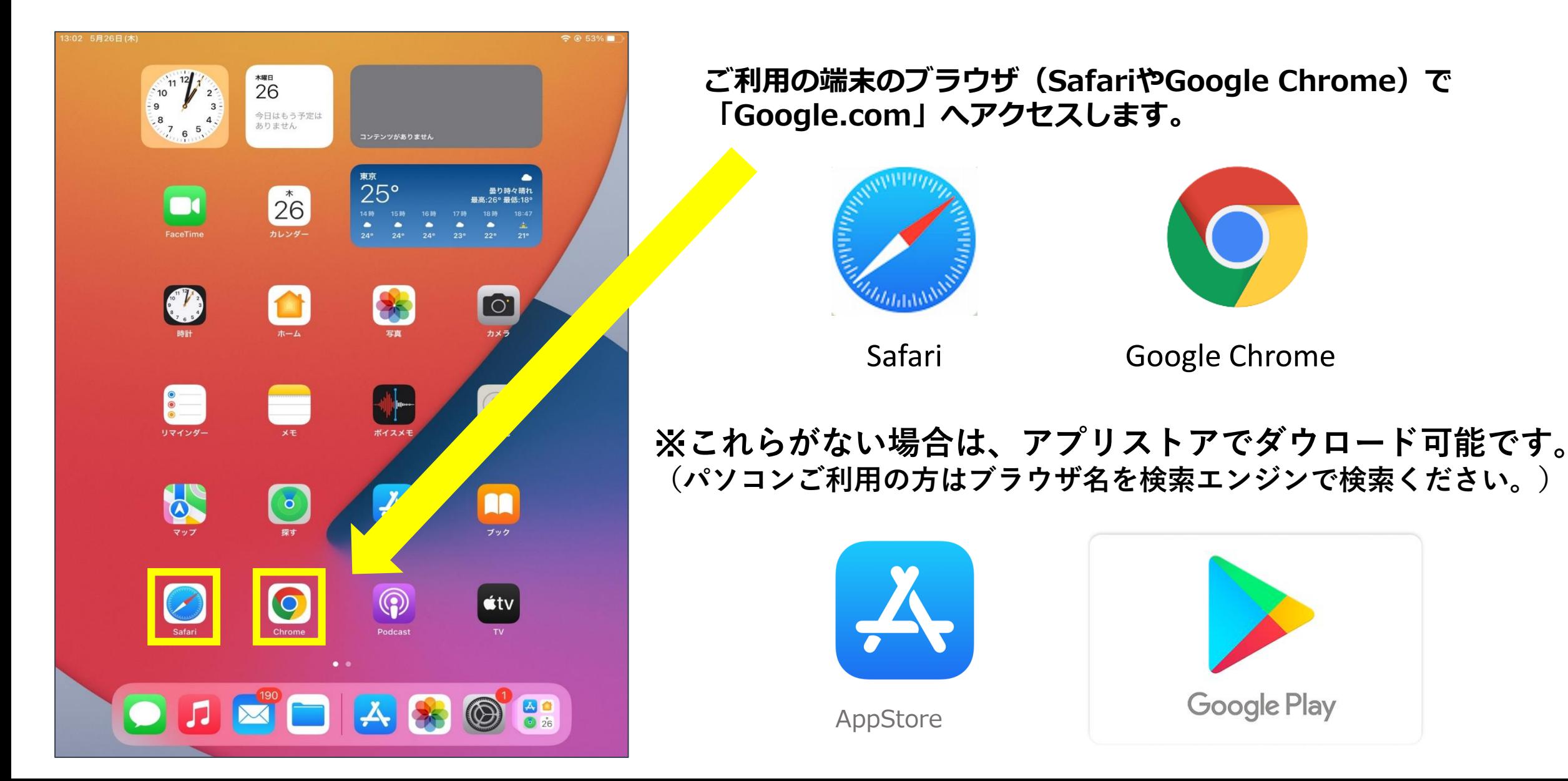

### **SafariやChromeを起動し,Googleと検索して 【https://www.google.com/】の検索画面を開きます。**  $\bigcirc$ ①

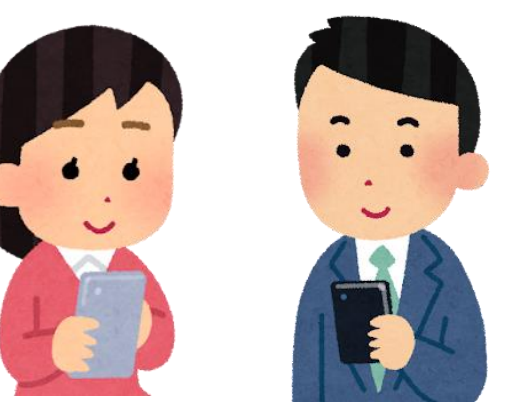

### **2** まだどのアカウントにもログインしたことのない 2<br>場合は、右上の【ログイン】をタップして生徒用 2 **場合は、右上の【ログイン】をタップして生徒用 又は保護者用アカウントでログインします。**

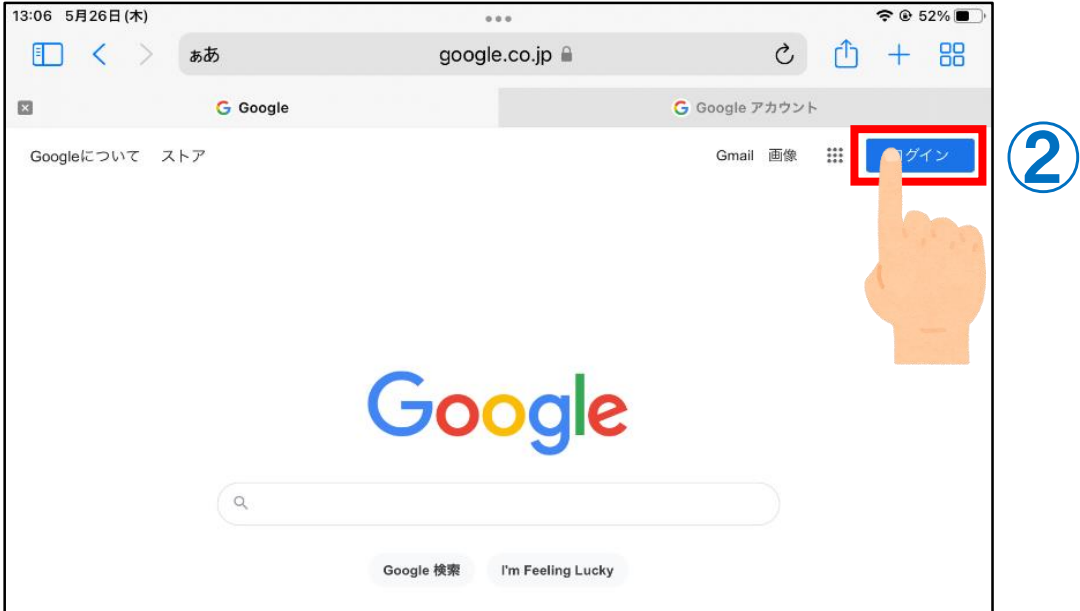

## **別のアカウントにログインしている場合は、 右上の【丸いアイコン】をタップします。**

![](_page_1_Picture_67.jpeg)

![](_page_2_Picture_3.jpeg)

③ **右上の【丸いアイコン】をタップします。**

![](_page_2_Picture_5.jpeg)

**次に【別のアカウントの追加】をタップして生 徒用又は保護者用アカウントとパスワードを入 力してログインします。**

![](_page_2_Picture_81.jpeg)

**これで、ブラウザのアカウントを変更できました。**